दोस्तों आज के इस आर्टिकल में हम आपको MS PowerPoint in Hindi में सिखाने जा रहे हैं | दोस्तों MS PowerPoint in Hindi मेंर्सखनेके र्लए आपको इस आर्टिकल को पूरा पढ़ना पड़ेगा |दोस्ोोंहम आपको येभी बताने वाले हैं, इसका इस्तेमाल करके आप क्या – क्या काम कर सकते हैं, इसके बारे में बताने वाले हैं । दोस्तों इस आर्टिकल में आपको MS PowerPoint की पूरी जानकारी हिंदी में मिल जाएगी, जिसे पढकर आप आसानी से MS PowerPoint को सीख सकते हो | तो आइये जानते हैं MS PowerPoint in Hindi में |

MS PowerPoint का पररचय -:

MS PowerPoint एक Presentation Programing Software हैं| यह भी MS Office का ही भाग हैं| MS PowerPoint का पूरा नाम Microsoft PowerPoint हैंयह एक Presentation Program हैं| इसका उपयोग Personal और Professional रूप सेप्रेजेंटेशन बनानेके र्लए र्कया जाता है| र्जसमेआप Slide Show, Animation आर्द को बना सकतेहो |

MS PowerPoint मेंआप MS Word की तरह Word, Editing, Graph, Chart, Smart Art, और Table आर्द Tool का उपयोग कर सकतेहैं| इसके अलावा PPT Presentation तैयार करनेएक र्लए Slid, Transition, Effect, Outline, Narration, Animation, Video और Sound आदि प्रयोग कर सकते हैं | MS PowerPoint का Extension नाम .pptx होता है|

MS PowerPoint को ओपन कैसे करें

दोस्ोोंMS PowerPoint को ओपन करनेके कही सारेतरीके होतेहैआइयेजानतेहैं|

पहला तरीका

आपको अपने कंप्यूटर या लैपटॉप में सबसे नीचे टास्कबार पर search box दिखाई देगा उसमे आपको टाइप करना होगा powerpnt.exe उसके बाद आपको अपने कीबोर्ड से इंटर बटन को प्रेस करना होगा तो आपके सामने MS PowerPoint ओपन हो जायेगा |

दू सरा तरीका

आपको अपने कीबोर्ड से window + R बटन को प्रेस करना होगा तो Run Command ओपन हो जाएगा उसमे आपको

टाइप करना होगा powerpnt.exe फिर इंटर बटन को प्रेस करना होगा उसके बाद आपके सामने MS PowerPoint ओपन हो जाएगा |

तीसरा तरीका

आपक कंप्यूटर के स्टार्ट बटन पर जाना होगा उसके बाद MS Office के ऊपर क्लिक करके आपको उसमे से MS PowerPoint को ढूूँढना होगा ऐसेभी आप MS PowerPoint को ओपन कर सकतेहैं|

```
MS PowerPoint की विंडो ( इंटरफ़ेस)
```
दोस्तों जब आप MS PowerPoint को ओपन कर लेते हो तो आपके सामने कुछ इस तरीके से MS PowerPoint की विंडो खुलती हैं आप नीचे चित्र में देख सकते हैं | जिसमे आपको पूरी जानकरी मिल जाएगी किस भाग को क्या बोलते है ।

```
1. टाइटल बार ( Title Bar )
```
यह एम एस पॉवरपॉइंट में सबसे उपरी भाग होता हैं जिसमे PowerPoint Presentation लिखा होता हैं ये जब तक लिखा रहेगा जब तक आप इसमें कोई फाइल बनाके उसे सेव नहीं कर देते सेव करने के बाद आपने जो नाम फाइल का र्दया होता वो शो करनेलगेगा |

```
2. मेनूबार ( Menu Bar )
```
यह भाग टाइटल बार के ठीक नीचे होता हैं इसमें अलग – अलग प्रकार के बटन दिए जाते हैं जिसका आप इस्तेमाल करके उनके नाम के अनुसार काम कर सकतेहो

3. Office Button

यह बटन MS PowerPoint का मुख्य भाग होता हैं | इस बटन में आपको बहुत सरे आप्शन मिल जाते हैं जिनकी मदत से आप बहुत काम कर सकते हो यह बटन MS PowerPoint के मेनू के लेफ्ट साइड में होता हैं |

4. Quick Access Toolbar

Quick Access Toolbar MS PowerPoint के टाइटल बार में होता हैं इस बटन को हम MS PowerPoint में कोई भी फाइल बनाते समय शॉर्टकट की तरह उपयोग में ले सकते हैं । इस बटन में आप अपने कार्य के अनुसार कुछ बटन को ऐर् भी कर सकतेहो |

5. Ribbon

यह भाग मेनू बार के नीचे होता हैं इस भाग में आपको बहुत सारे ऑप्शन मिल जाते हैं आपको जो MS PowerPoint में लाल रंग का भाग दखाई दे रहा हैं उसे रिबन कहते हैं |

Office Button

File  $($  Ctrl + N  $)$ 

MS PowerPoint में नया पेज लेने के लिए इस ऑप्शन का इस्तेमाल करते हैं |

Open ( Ctrl + O )

इस ऑप्शन की मदत से आप MS PowerPoint में पहले से बनाई गई फाइल को खोल सकते हैं ।

Save  $($  Ctrl + S  $)$ 

इस ऑप्शन की हेल्प से आप MS PowerPoint में बनाई गई फाइल को सेव करके रख सकते हैं बाद में खोलने के र्लए |

Save As ( F12 )

```
इस ऑप्शन की मदत से आप MS PowerPoint में पहले से सेव की गई फाइल को दुसरे नाम से सेव कर सकते हैं
|
```
Print ( Ctrl + P )

इस ऑप्शन की मदत से आप MS PowerPoint में बनायीं गई फाइल की प्रिंट निकाल सकते हो ।

Prepare

इस ऑप्शन में आपको बहुत सारेऑप्शन मिल जाते हैं जिनकी मदत से आप MS PowerPoint में अलग अलग काम कर सकतेहैं|

Send

```
इस ऑप्शन की हेल्प से आप जो भी आपने MS PowerPoint में फाइल या डॉक्यूमेंट बनाया हैं उसे आप ईमेल पर
भेज सकतेहैं|
```
Publish

```
इस ऑप्शन की मदत से आप MS PowerPoint     में बनाई गई फाइल को ब्लॉग Management Server    आदि पर
भेज सकातेहैं|
```
Home Tab

Clipboard

Paste ( $Ctrl + V$ )

MS PowerPoint मेंकॉपी र्कयेगए र्ॉक्यूमेंट को पेस्ट करनेके र्लए |

 $Cut (Ctrl + X)$ 

MS PowerPoint में बनायीं गई फाइल को एक स्थान से हटाने के लिए |

Copy (  $Ctrl + C$  )

MS PowerPoint मेंबनायेगए र्ॉक्यूमेंट की कॉपी करनेके र्लए |

Format Printer

MS PowerPoint में आप इस ऑप्शन की मदत से लिखे हुए टेक्स्ट में जो भी आपने फोर्माटिंग कर रखी हैं सेम बही फोर्माटिंग आप दुसरे टेक्स्ट में भी कर सकते हैं |

```
Font
```

```
Font ( Ctrl + Shift + F )
```

```
इस ऑप्शन की मदत से आप लिखे हुए टेक्स्ट की फॉण्ट स्टाइल को बदल सकते है |
```

```
Font Size ( Ctrl + Shift + P )
```

```
इस ऑप्शन की मदत से आप लिखे हुए टेक्स्ट का साइज़ कम या ज्यादा कर सकते हैं ।
```

```
Increase Font Size ( Ctrl + > )
```

```
इस ऑप्शन की मदत से आप लिखे हुए टेक्स्ट का साइज़ बड़ा सकते हैं ।
```

```
Decrease Font Size ( Ctrl + < )
```

```
इस ऑप्शन की मदत से आप लिखे हुए टेक्स्ट का साइज़ कम कर सकाते हैं ।
```
इस ऑप्शन की मदत से आप लिखे हुए टेक्स्ट को गहरा ( बोल्ड ) कर सकते हैं ।

इस ऑप्शन की मदत से आप लिखे हुए टेक्स्ट को तिरछा कर सकते हो |

```
Clear All Formatting
इस ऑप्शन की मदत से आपने जो भी लिखे हुए टेक्स्ट में परिवर्तन किया हैं उस परिवर्तन को बदलने के लिए |
```
Italic ( Ctrl + I )

Underline ( Ctrl + U )

```
Bold (Ctrl + B)
```
इस ऑप्शन की मदत से आप लिखे हुए टेक्स्ट के नीचे लाइन लगा सकते हो |

Strikethrough

इस ऑप्शन की मदत से आप लिखे हुए टेक्स्ट के बीच में लाइन खीच सकते हो |

Text Shadow

इस ऑप्शन की मदत से आप लिखे हुए टेक्स्ट में शैडो लगा सकते हैं |

Character Spacing

इस ऑप्शन की मदत से लिखे हुए टेक्स्ट में स्पेस कम या ज्यादा दे सकते हो ।

Change Case

इस ऑप्शन मेंआपको Sentence case , lowercase, UPPERCASE , Capitalize Each Word , tOGGLE cASE आर्द ऑप्शन र्मल जातेहैंर्जनके नाम के अनुसार र्लखेहुए टेक्स्ट को बदल सकतेहो |

Text Highlight Color

इस ऑप्शन की मदत से आप लिखे हुए टेक्स्ट के Backgroung में कलर दे सकते हैं |

Font Color

इस ऑप्शन की मदत से आप लिखे हुए टेक्स्ट में कलर दे सकते हैं |

Paragraph

Bullets

इस ऑप्शन की मदत से आप लिखे हुए टेक्स्ट के आगे अलग अलग डिजाईन के बुलेट्स को लगा सकते हो |

### Numbering

इस ऑप्शन की मदत से आप लिखे हुए टेक्स्ट के आगे अलग अलग नंबर, अंक , रोमन अंक , ABC आदि को लगा सकतेहैं|

Decrease List Level

इस ऑप्शन की मदत से लिखे हुए टेक्स्ट को धीरे धीरे करके लेफ्ट में ले जा सकते हैं ।

Increase List Level

इस ऑप्शन की मदत से लिखे हुए टेक्स्ट को धीरे धीरे करके राईट में ले जा सकते हो ।

Line Spacing

इस ऑप्शन की मदत से MS PowerPoint में लिखे हुए टेक्स्ट की लाइन में जगह देने के लिए

```
Align Text Left ( Ctrl + L )
```
MS Word मेंइस ऑप्शन की मदत सेर्लखेहुए टेक्स्ट या र्पक्चर को लेफ्ट मेंलेजानेके र्लए |

```
Center ( Ctrl + E )
```
इस ऑप्शन के मदत से MS Word में लिखे हुए टेक्स्ट को बीच में लाने के लिए |

```
Align Text Right ( Ctrl + R )
```
इस ऑप्शन के मदत से MS PowerPoint में लिखे हुए टेक्स्ट को राईट में ले जाने के लिए |

```
Justify ( Ctrl + J )
```
इस ऑप्शन के मदत से MS PowerPoint में लिखे हुए टेक्स्ट में जो बदलाव किया गया हैं उसे वपिस सही करने के र्लए |

इस ऑप्शन की मदत से आप शेप्स की स्टाइल बदल सकते हैं।

Quick Style

Arrange इस ऑप्शन की मदत से आप दो ऑब्जेक्ट में से किसी भी ऑब्जेक्ट को छुपा व दिखा सकते हो |

इस ऑप्शन की मदत से आप अलग – अलग प्रकार के शेप्स बना सकते हो ।

Shapes

Drawing

इस ऑप्शन की मदत से आप किसी भी टेक्स्ट या इमेज को स्मार्ट आर्ट से कन्वर्ट कर सकते हो |

14.Convert To Smart Art

Align Text इस ऑप्शन के मदत से लिखे हुए टेक्स्ट को टॉप , बॉटम , मिडिल आदि में सेट कर सकते हैं |

Text Direction इस ऑप्शन के मदत से लिखे हुए टेक्स्ट को अलग – अगल डायरेक्शन में घुमा सकते हो |

इसकी मदत से एक से ज्यादा कॉलम ले सकते हो |

Columns

Shapes Fill

इसकी मदत से आप शेप्स में कोई भी कलर डाल सकते हो |

Shapes Outline

इस ऑप्शन की मदत से आप शेप्स की आउटलाइन में कलर डाल सकते हो |

Shapes Effect

इस ऑप्शन की मदत से आप शेप्स में अलग – अलग इफ़ेक्ट दे सकते हो |

Editing

Find  $($  Ctrl + F  $)$ 

इस ऑप्शन की मदत से लिखे हुए टेक्स्ट मे से किसी भी टेक्स्ट को ढूड सकते हैं |

```
Replace ( Ctrl + H )
इस ऑप्शन की मदत से लिखे हुए टेक्स्ट में किसी भी टेक्स्ट को ढूड कर उसके स्थान पर दूसरा टेक्स्ट लिख सकते हैं
|
```

```
Select All ( Ctrl + A )
```
इस ऑप्शन की मदत से MS Word में लिखे हुए टेक्स्ट को एक साथ सेक्लेक्ट कर सकते हैं |

Insert Tab

Table

Table

Border इस ऑप्शन की मदत से आप एम एस पॉवरपॉइंट की टेबल में बॉर्डर लगा सकते हो |

Table Style इस ऑप्शन की मदत से आप टेबल को अलग – अगल स्टाइल में बदल सकते हो |

Table बनाते समय आपके सामने कुछ ये ऑप्शन आयेगे

इस ऑप्शन की मदत से आप एम एस पॉवरपॉइंट में कुछ पहले से बनी हुई टेबल को ले सकते हो |

Quick Table

इस ऑप्शन की मदत से आप एक्सेल में डायरेक्ट जाके टेबल बना सकते हो |

Excel Spreadsheet

इस ऑप्शन से आप अपने हिसाब से मंचाई टेबल बना सकते हो ।

Draw Table

इस ऑप्शन की मदत से आप एम एस पॉवरपॉइंट में अपने हिसाब से रो और कोलोमं डाल कर बना सकते हैं |

Insert Table

इस ऑप्शन की मदत से आप एम एस पॉवरपॉइंट में नई टेबल बना सकते हो |

इस ऑप्शन की मदत से आप पिक्चर की Brightness कम या ज्यादा कर सकते हो |

Brightness

इस ऑप्शन की मदत से आप एम एस पॉवरपॉइंट में पिक्चर को ले सकते हो |

Picture

**Illustrations** 

Eraser इस ऑप्शन की मदत से यदि टेबल बनाते समय आपसे कोई गलत लाइन खिच जाती हैं तो उसे मिटा सकते हो ।

Draw Table इस ऑप्शन की मदत से आप अपने हिसाब से टेबल को खीच के बना सकते हो ।

इस ऑप्शन की मदत से आप एम एस पॉवरपॉइंट में टेबल की लाइन का कलर ले सकते हो ।

इस ऑप्शन की मदत से टेबल बनाते समय उसकी लाइन को मोटा – पतला कर सकते हो ।

टेबल में कलर देने के लिए इस ऑप्शन का इस्तेमाल किया जाता हैं |

Shading

PT

Pen Color

Contrast

इस ऑप्शन की मदत से आप पिक्चर पर चमकीला पन कम या ज्यादा कर सकते हैं

Recolor

इस ऑप्शन की मदत से आप पिक्चर का कलर बदल सकते है ।

Change Picture

इस ऑप्शन की मदत से आप पिक्चर को बदल सकते हैं।

Reset Picture

इस ऑप्शन की मदत से आप पिक्चर का साइज़ पहले था वैसा कर सकते हैं ।

Picture Style

इस ऑप्शन की मदत से आप पिक्चर कि स्टाइल को बदल सकते हैं ।

Picture Shapes

इस ऑप्शन की मदत से आप पिक्चर को किसी भी शेप्स में बदल सकते हैं ।

Picture Border

इस ऑप्शन की मदत से आप पिक्चर पर कलर बॉर्डर लगा सकते हो |

Picture Effect

इस ऑप्शन की मदत से आप पिक्चर पर किसी भी प्रकार का इफ़ेक्ट दे सकते हो |

Bring To Front / Send To Back

इस दो ऑप्शन की मदत से आप लिखे हुए टेक्स्ट के उपर पिक्चर को रख के टेक्स्ट को दिखा सकते हो या हाईड कर सकतेहो |

Align

इस ऑप्शन की मदत से आप पिक्चर या टेक्स्ट को लेफ्ट , राईट, टॉप , बॉटम आदि में रख सकते हैं |

Group

दो ऑब्जेक्ट को आपस में जोड़ने के लिए इस ऑप्शन का इस्तेमाल किया जाता हैं |

Rotate

पिक्चर या किसी भी ऑब्जेक्ट को अलग – अलग एंगल में घुमाने के लिए इस ऑप्शन का इस्तेमाल किया जाता हैं |

Hyperlink ( $Ctrl + K$ ) इस ऑप्शन की मदत से आप एम एस पॉवरपॉइंट में किसी भी फाइल या टेक्स्ट का लिंक दे सकते हैं।

Chart इस ऑप्शन की मदत से एम एस पॉवरपॉइंट में Bar, Pie, Line, Area आदि जैसे चार्ट ले सकते हो ।

SmartArt इस ऑप्शन की मदत से आप MS PowerPoint में SmartArt Graphic के अलग अलग डिजाईन के ले सकते हो ।

इस ऑप्शन की मदत से एम एस पॉवरपॉइंट में अलग अलग प्रकार के शेप्स ले सकते हो ।

इस ऑप्शन की मदत से पॉवरपॉइंट में अलग – अलग प्रकार की एल्बम बना सकते हो ।

इस ऑप्शन की मदत से एम एस पॉवरपॉइंट में जिस ऑब्जेक्ट का फोटो चाहते हो उसे सर्च कर सकते हो |

पिक्चर की लम्बाई व चोड़ाई को कम या ज्यादा करने के लिए इस ऑप्शन का इस्तेमाल किया जाता हैं ।

पिक्चर का किसी भी साइज़ में काटने के लिए इस ऑप्शन का इस्तेमाल किया जाता हैं |

Crop

Height & Width

Clip Art

Photo Album

Shapes

इस ऑप्शन की मदत से पॉवरपॉइंट में दूसरा ऑब्जेक्ट ओपन करने के लिए |

Object

इस ऑप्शन की मदत से आप एम एस पॉवरपॉइंट में Math के कुछ चिन्ह को देख सकते हो |

Symbol

Date And Time इस ऑप्शन की मदत से आप एस एस पॉवरपॉइंट में डेट एंड टाइम को शो कर सकते हैं।

Word Art इस ऑप्शन की मदत से आप एम एस पॉवरपॉइंट में टेक्स्ट को एक अलग ही फॉण्ट में लिख सकते हो |

Text Box इस ऑप्शन की मदत से एम एस पॉवरपॉइंट में पहले से बने पेज के फॉर्मेट को ले सकते हैं ।

Page Number इस ऑप्शन की मदत से आप एम एस पॉवरपॉइंट में पेज नंबर डाल सकते हो ।

Footer इस ऑप्शन की मदत से आप एम एस पॉवरपॉइंट में पेज के एंड में लिख सकते हो |

Header इस ऑप्शन की मदत से आप एम एस पॉवरपॉइंट मे पेज के टॉप में लिख सकते हो | Movie

इस ऑप्शन की मदत से पॉवरपॉइंट में विडियो को लगा सकते हैं ।

Sound

इस ऑप्शन की मदत से पॉवरपॉइंट में स्लाइड बनाते समय साउंड को लगा सकते हो |

Design Tab

Page Setup

Page Setup

इस ऑप्शन से आप अलग – अलग प्रकार के पेज का साइज़ ले सकते हैं |

Slide Orientation

इस ऑप्शन से आप Portrait ( लम्बाई ) Landscape ( चोड़ाई ) में पेज ले सकते हो ।

Themes

Themes

इस ऑप्शन से आप अलग – अलग प्रकार के थीम्स ले सकते हो ।

Color

इस ऑप्शन से आप स्लाइड में अलग – अलग प्रकार के कलर दे सकते हो ।

Font

इस ऑप्शन से आप स्लाइड पर लिखे हुए टेक्स्ट में अलग – अलग प्रकार के फॉण्ट दे सकते हो |

इस ऑप्शन से आप और भी एनीमेशन को ऐड कर सकते हो |

Custom Animation

इस ऑप्शन से आप पॉवरपॉइंट के स्लाइड में अलग – अलग प्रकार के एनिमेट लगा सकते हो |

Animations

Animate

इस ऑप्शन से एम एस पॉवरपॉइंट की स्लाइड में एनीमेशन देने के बाद उसे प्रीव्यू करके देख सकते हो |

Preview

Preview

Animations Tab

इस ऑप्शन से आप जो भी आपने बैकग्राउंड कलर दिया हैं उसे हाईड कर सकते हो |

Hide Background Graphics

इस ऑप्शन से आप स्लाइड में अलग – अगल प्रकार के बैकग्राउंड दे सकते हो ।

Background Style

Background

इस ऑप्शन से आप स्लाइड में अलग – अलग प्रकार के इफ़ेक्ट दे सकते हो |

Effects

Transition To This Slide

Transition To This Slide

इस ऑप्शन से आप पॉवरपॉइंट की पूर ट्रांजीशन दे सकते हो |

Transition Sound

इस ऑप्शन से आप पॉवरपॉइंट की स्लाइड में ट्रांजीशन के साथ साउंड भी लगा सकते हो |

Transition Speed

इस ऑप्शन से आप ट्रांजीशन एनीमेशन की स्पीड को कम या ज्यादा कर सकते हो |

Apply To All

इस ऑप्शन से आप पॉवरपॉइंट में आपने जीतनी भी स्लाइड बनाई हैं उनमे एक साथ ट्रांजीशन और साउंड दे सकते हो |

Advance Slide

One Mouse Click

इस ऑप्शन की मदत से आप स्लाइड को माउस से क्लिक करके स्लाइड को बदल सकते हो |

Automatically After

इस ऑप्शन से आप एक टाइम लगा सकते हो जिसके बाद आपके स्लाइड ऑटोमेटिकली बदलती रहेगी |

Slide Show Tab

Start Slide Show

## From Beginning

इस ऑप्शन से आप पॉवरपॉइंट में जीतनी भी आपने स्लाइड बनाई हैं उन्हें बिलकुल शुरू से देख सकते हो |

From Current Slide

इस ऑप्शन से आप पॉवरपॉइंट में जिस स्लाइड पर अभी आप काम कर रहे हो उही से स्लाइड को एक एक करके देख सकतेहो |

Custom Slide Show

इस ऑप्शन से आप एम एस पॉवरपॉइंट में जीतनी भी आपने स्लाइड बनाई हैं उनमे से स्लाइड को सेलेक्ट करके स्लाइर् शो कर सकतेहो |

Set Up

Set Up Slide Show

इस ऑप्शन से आप स्लाइड को सेट कर सकते हो की कितने नंबर की स्लाइड कितने नंबर से शुरू करनी हैं और कितने नंबर पर एंड करनी हैं न।

Hide Slide

इस ऑप्शन से आप किसी भी स्लाइड को हाईड कर सकते हो ।

Record Narration

इस ऑप्शन की मदत से आप पॉवरपॉइंट में अपनी Voice ( आवाज ) को Mic को लगाके रिकॉर्ड कर सकते हैं ।

Rehearse Timings

इस ऑप्शन से आप पॉवरपॉइंट में अपने हिसाब से हर एक स्लाइड में टाइमिंग सेट कर सकते हो की बो स्लाइड र्कतनी देर बाद प्लेहो |

Resolution

किसी भी स्लाइड की Resolution ( स्लाइड की क्वालिटी ) बदलने के लिए इसका इस्तेमाल किया जाता हैं ।

Review Tab

Spelling & Grammar

इस ऑप्शन की मदत से आप एम एस पॉवरपॉइंट में गलत लिखी हुई स्पेल्लिंग को सही कर सकते हैं |

Research

इस ऑप्शन की मदत से आप एम एस पॉवरपॉइंट में किसी भी शब्द के बारे में सर्च करके उसका मतलब पता कर सकतेहो |

# Thesaurus

इस ऑप्शन के मदत से आप एम एस पॉवरपॉइंट में एक शब्द के अलग अलग मीनिंग पता कर सकते हैं |

Translate

इस ऑप्शन के मदत से आप एम एस पॉवरपॉइंट में किसी भी शब्द को हिंदी में या किसी भी भाषा में ट्रांसलेट करके उसका मतलब पता कर सकतेहैं|

Language

इस ऑप्शन के मदत से एम एस पॉवरपॉइंट में किसी भी शब्द को टाइप करते समय उसमे एरर भाषा को सेलेक्ट कर सकतेहो |

New Comment

इस ऑप्शन की मदत से आप एम एस पॉवरपॉइंट में किसी भी टॉपिक पर कमेंट लिख सकते हो ।

Edit Comment

इस ऑप्शन सेजो भी आपनेकमेंट दी हैंउन्हेंएर्र्ट करनेके र्लए |

Delete

इस ऑप्शन की मदत से आप जो भी आपने कमेंट लिखी हैं उसे डिलीट कर सकते हो |

Previous

इस ऑप्शन की मदत से आप एम एस पॉवरपॉइंट में पहले से जो कमेंट पेज के पीछे लिखी हैं उन्हें देख सकते हो |

Next

इस ऑप्शन की मदत से आप एम एस पॉवरपॉइंट में पहले से जो कमेंट पेज के आगे लिखे हैं उन्हें देख सकते हो ।

Protect

इन ऑप्शन के मदत से आप एम एस वर्ड में किसी भी फाइल में पासवर्ड सेट कर सकते हो इससे आपकी फाइल में कोई न तो चेंजिंग कर सकता न ही डिलीट कर सकता हैं |

View Tab

Presentation View

Normal

पॉवरपॉइंट में ये नार्मल पेज पहले से डिफ़ॉल्ट होता हैं उसे ही नार्मल पेज बोलते हैं।

Slide Sorter

इस ऑप्शन का इस्तेमाल करके आपने पॉवरपॉइंट में जीतनी भी स्लाइड बनाई हैं , उन्हें एक साथ देख सकते हो |

Note Page

बनी हुई किसी भी स्लाइड में उसके बारे में कुछ भी लिखने की लिए |

Slide Show

बनी हुई स्लाइड को फुल स्क्रीन में देखने के लिए |

Slide Master

इस ऑप्शन की मदत से आप स्लाइड में फूटर और भी बहुत कुछ लगा सकते हो |

Handout Master

इस ऑप्शन में आप स्लाइड में हैडर और फूटर दोनों ही यूज़ कर सकते हो |

Note Master

इस ऑप्शन में आपको जो भी आपने मास्टर स्लाइड में लिखा होगा वो भी दिखाई देगा और भी आप नोट कर सकते हैं  $\blacksquare$ 

Show / Hide

Ruler

इस ऑप्शन की मदत से आप पॉवरपॉइंट में रूलर को On / Off कर सकते हैं ।

Gridlines

इस ऑप्शन के मदत से आप पॉवरपॉइंट में ग्रिड लाइन्स को On / Off कर सकते हैं |

### Zoom

Zoom

पॉवरपॉइंट के पेज को ज़ूम आउट ज़ूम इन करने के लिए |

Fit To Window

इस ऑप्शन के मदत से यदि आपने पॉवरपॉइंट के पेज को कितना भी ज़ूम किया हो उसे पहले जैसा करने के लिए |

Color / Grayscale

Color

स्लाइड में पहले से डिफ़ॉल्ट कलर होता हैं |

Grayscale

इस ऑप्शन से आप स्लाइड में ग्रे स्केल कलर ले सकते हैं |

Pure Black & White

इस ऑप्शन से आप पॉवरपॉइंट की स्लाइड में ब्लैक एंड वाइट कलर दे सकते हो |

Window

New Window

इस ऑप्शन से आप पॉवरपॉइंट में एक और नई विंडो ओपन कर सकते हो |

Arrange All

इस ऑप्शन से जो भी आपने नई विंडो ओपन की हैं उसे देख सकते हो |

### Cascade

इस ऑप्शन से आप पॉवरपॉइंट को एक अलग छोटी विंडो में अलग कर के इधर – उधर घुमा सकते हो |

Move Split

इस ऑप्शन से पॉवरपॉइंट के पेज को छोटा – बड़ा कर सकते हो |

Switch Window

इस ऑप्शन की मदत से आपने जो भी पॉवरपॉइंट में नई विंडो ओपन की हैं उनकी किसी भी विंडो में जाने के लिए |

Macro

इस ऑप्शन की मदत से आप डाटा को रिकॉर्ड कर सकते हो ।

MS PowerPoint Keyboard Shortcut Key

Ctrl + N नया पेज लेनेके र्लए

Ctrl + O बनी हुयी िाइल को खोलनेके र्लए

Ctrl + S बनायीं गयी फाइल को सेव करने के लिए

F12 सेव की गई िाइल को दुसरेनाम सेसेव करनेके र्लए

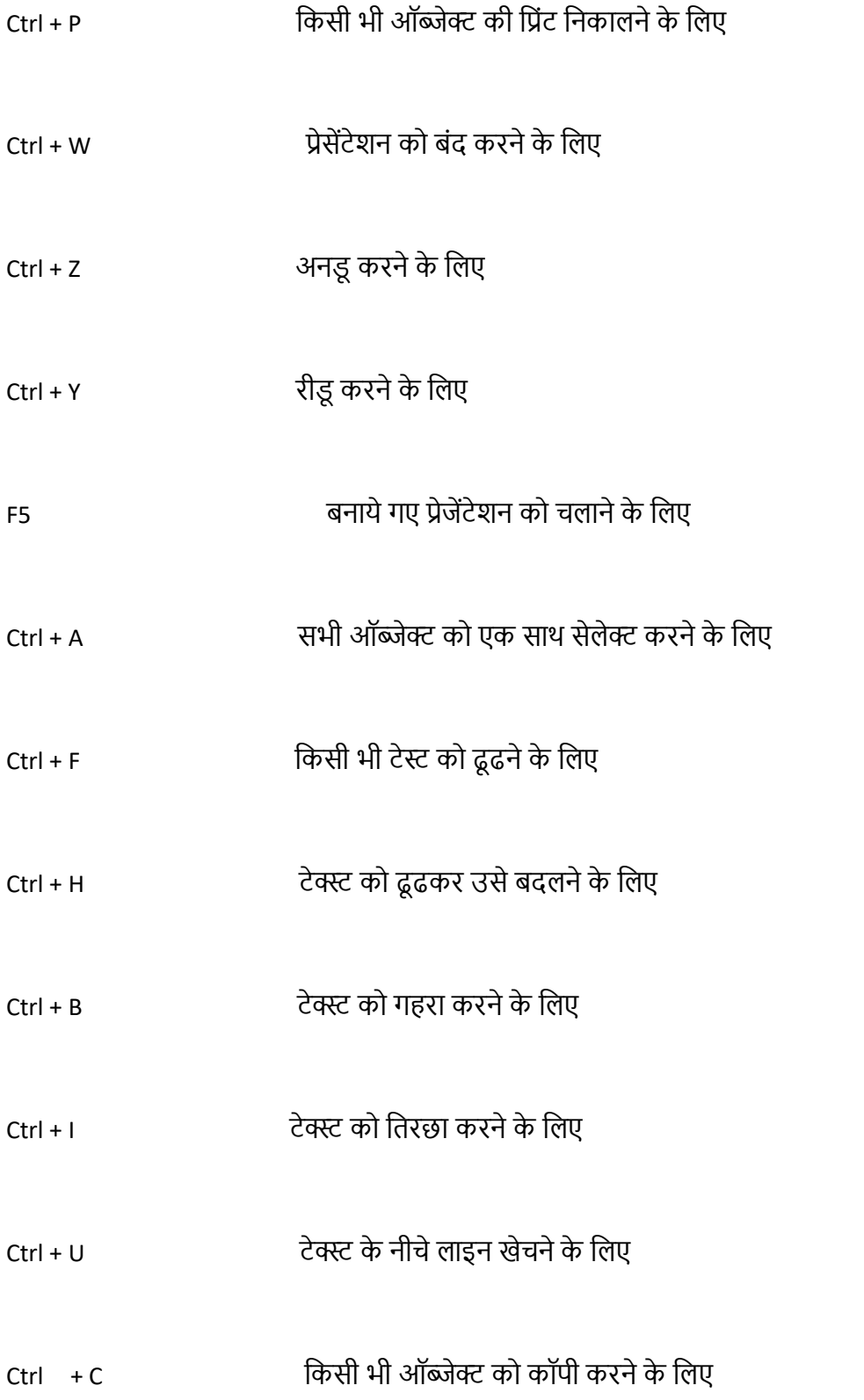

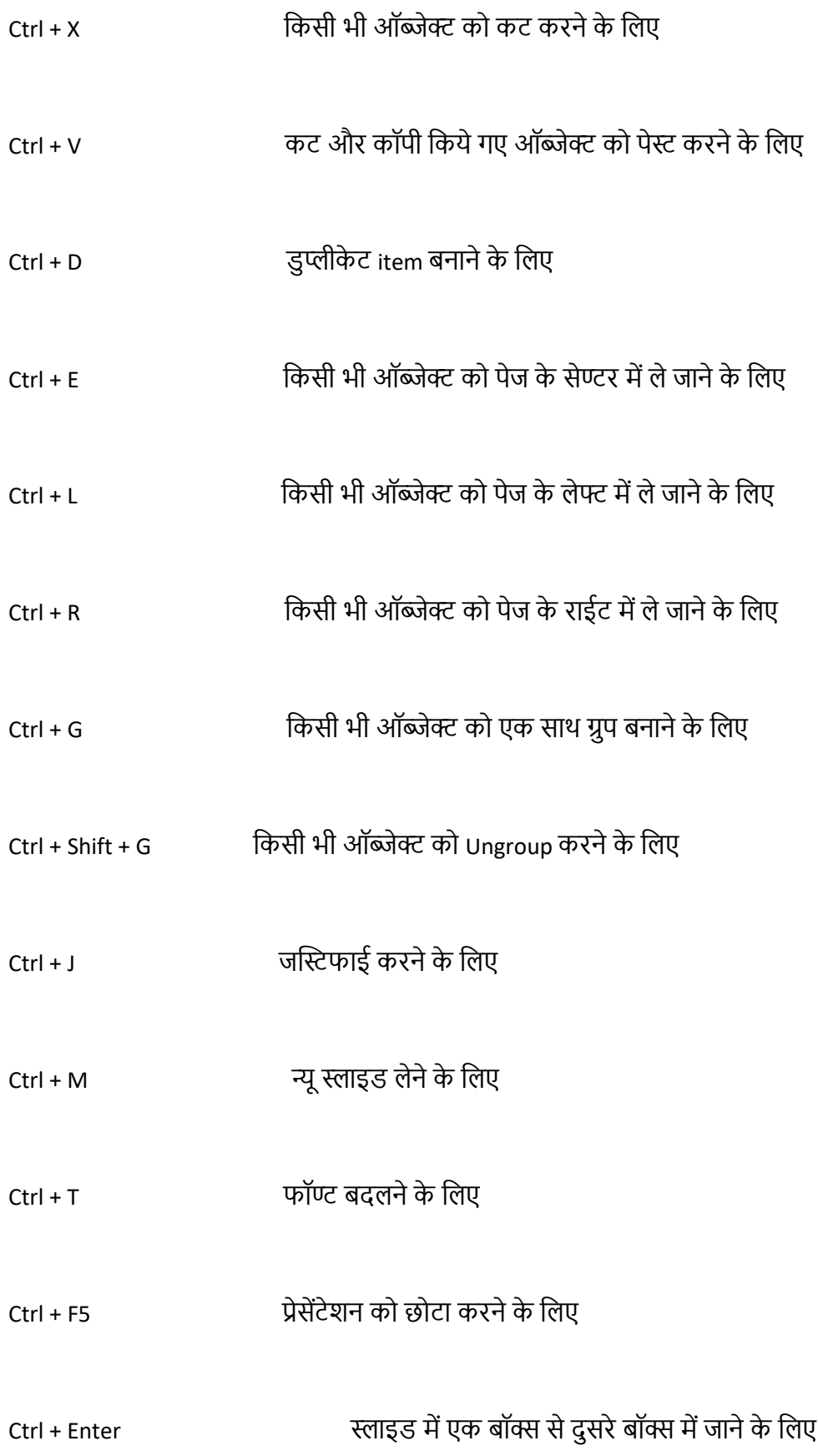

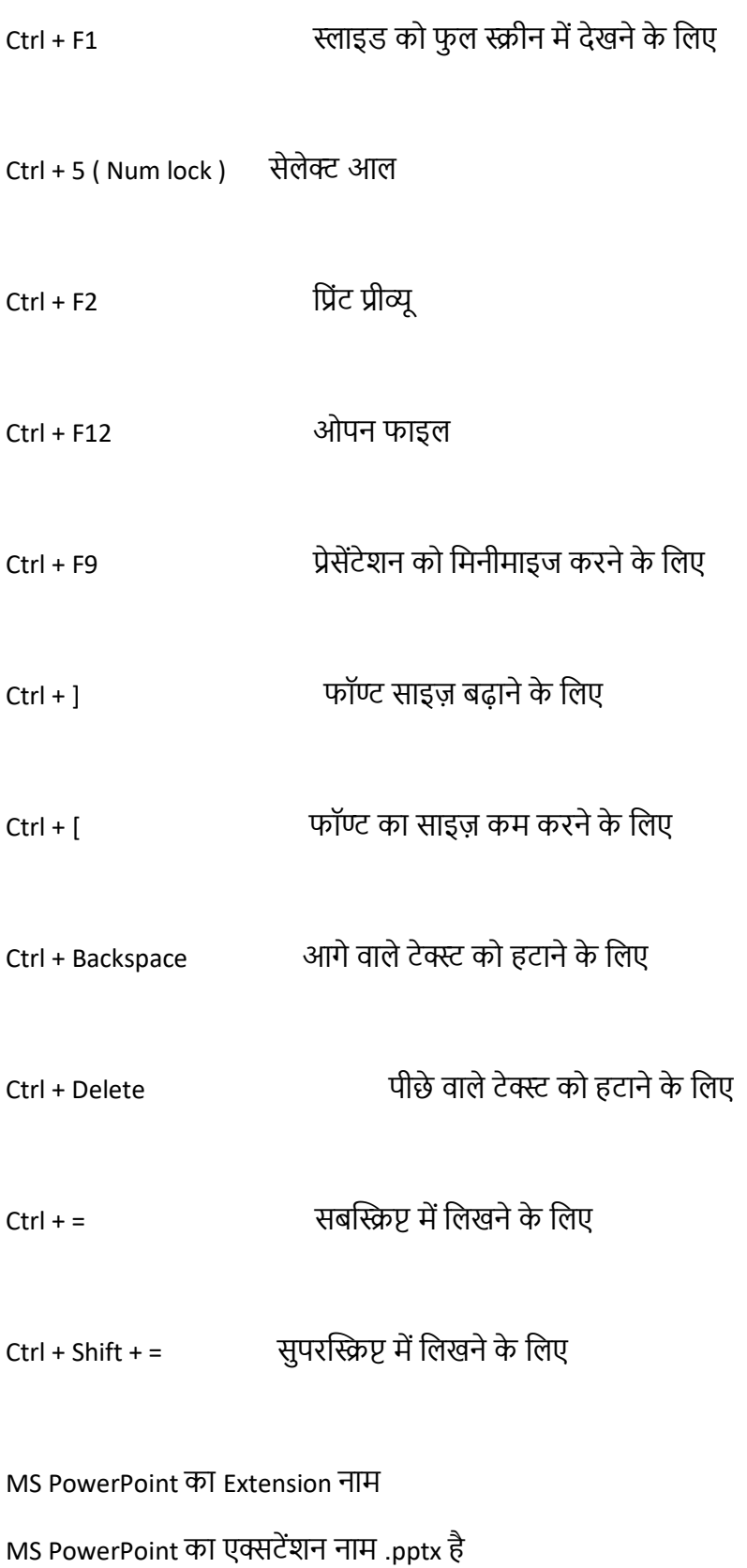

MS PowerPoint का इर्तहास

Microsoft PowerPoint को Forethought Inc सॉफ्टवेयर कंपनी में रॉबर्ट गैस्किंस और डेनिस ऑस्टिन द्वारा बनाया गया था, इस सॉफ्टवेयर को 20 अप्रैल 1987 को ररलीज र्कया गया |

दोस्तों इसके निमार्ण के 3 महीने बाद इसे माइक्रोसॉफ्ट कंपनी ने ख़रीद लिया और तभी इसका नाम माइक्रोसॉफ्ट पॉवरपॉइंट हुआ।

MS PowerPoint की र्वशेषताए

MS PowerPoint एक लोकर्प्रय और यूजर फ्रें र्ली Application सॉफ्टवेयर हैं, इसकी बहुत सारी र्वशेषताए हैंतो आइयेजानतेहैं|

Slides Layout

यह इसका सबसे खास फीचर हैं Slide layout से आप MS PowerPoint सॉफ्टवेयर में स्लाइडस बनाने की शुरुआत कर सकते हैं । इसमें पहले से बने Slides है जिन्हें Built – in Slide कहाँ जाता हैं ।

स्लाइड layout में पहले से Placeholder Boxes होते हैं जिनमे आप text type करके formatting का काम कर सकते हैं|

Themes And Variants

MS PowerPoint में Themes And Variants की मदद से अपने प्रेजेंटेशन को अच्छा लुक दे सकते है । इसमें पहले से Slide के लिए color combination, font, style, placeholder, slide layout और इफेक्ट होते हैं।

जब आप अपना प्रेजेंटेशन तैयार कर लेते हैं उसके बाद यदि आपको अपनी स्लाइड का कलर, कॉन्बिनेशन,फॉर्मेंटिंग और स्लाइड लेआउट पसंद नहीं आते फिर आप थीम्स का उपयोग कर इसे बदल सकते हैं । इस कार्य को करने में आपका समय कम लगेगा |

Transition

जब भी आपने एम एस पावर प्वाइंट प्रेजेंटेशन देखा होगा तो स्लाइड चेंज होते समय जो इफेक्ट दिखाई देता है उसे टांजिशन इफेक्ट कहते हैं। यह फीचर माइक्रोसॉफ्ट पावरप्वाइंट का सबसे आकर्षित टीचर है।

ट्रांजिशन की मदद से आप अपने प्रेजेंटेशन में विजुअल इफेक्ट दे सकते हैं ताकि जो भी आपका प्रेजेंटेशन देखेगा उसे बहुत ही इंटरेस्टिंग लगेगा।

Animation

माइक्रोसॉफ्ट पावर पॉइंट का यह सबसे क्रिएटिव फीचर है, जिसे एनिमेशन कहते हैं। इससे आप किसी भी ऑब्जेक्ट में जान डाल सकते हैं, या उसमें मूवमेंट कर सकते हैं | जिसकी मदद से आपका दर्शकों का ध्यान अपनी स्लाइड पर केंद्रित कर सकते हैं । एनिमेशन टैब में उपलब्ध एनिमेशन ऑप्शन की मदद से आप स्लाइड के एक-एक ऑब्जेक्ट में एर्र्मशन देसकतेहैं|

Conclusion – र्नष्कषि

दोस्ोोंआपनेइस पोस्ट मेंजाना MS PowerPoint in Hindi के बारेमें| दोस्ोोंMS PowerPoint in Hindi के बारेमें मैंने आपको कम्पलीट जानकरी दे दी हैं | दोस्तों यदि आपको किसी भी सवाल के बारे में कुछ पूछना है तो आप मुझे पूछ सकतेहैं, मैंपूरी कोर्शश करूूँ गा ररप्लाई देनेकी |

CONTACT:- <WWW.BKVVS.IN> MOBILE NUMBER 8447367952